1) Proceed by going to https://seller.marketplace.sears.com/SellerPortal/d/index.jsp and log in or create an account for sell through sears or cost per click model.

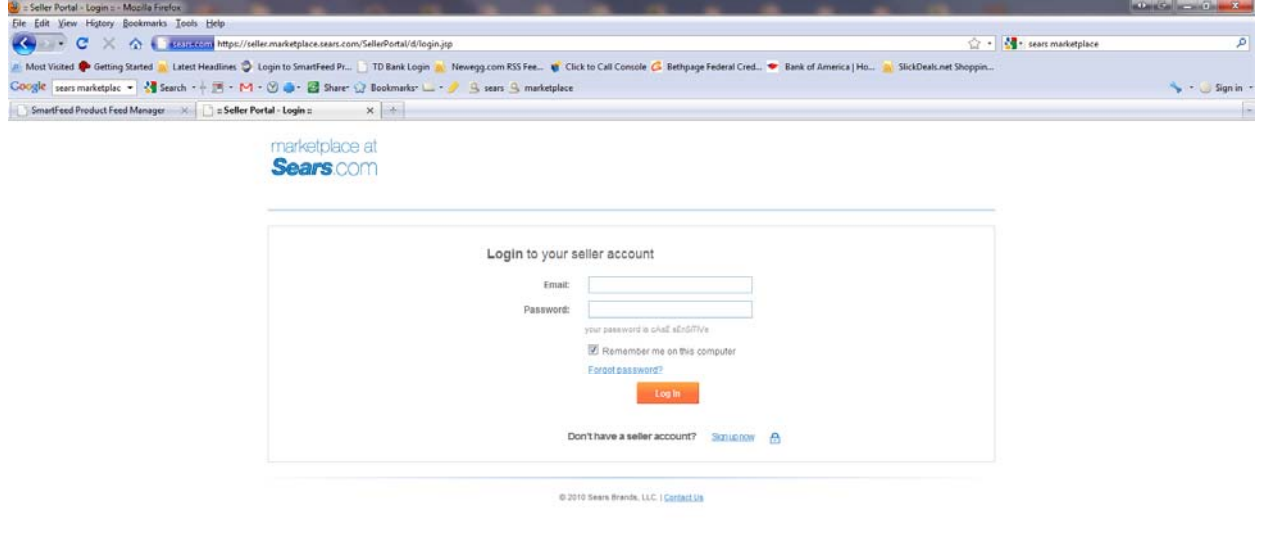

2) Go to Account Settings -> Fulfillment Locations and create a fulfillment location

Done

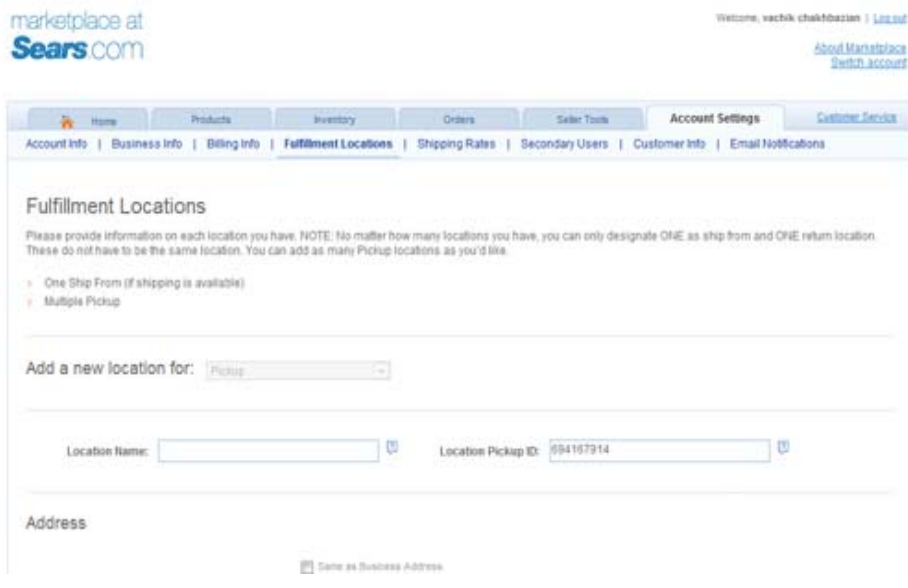

3) In Product Feed Manager, select your type of sears account, and enter the location id of the fulfillment location you created. You do not need to enter in your username or password as Sears does not have an Ftp upload method to date.

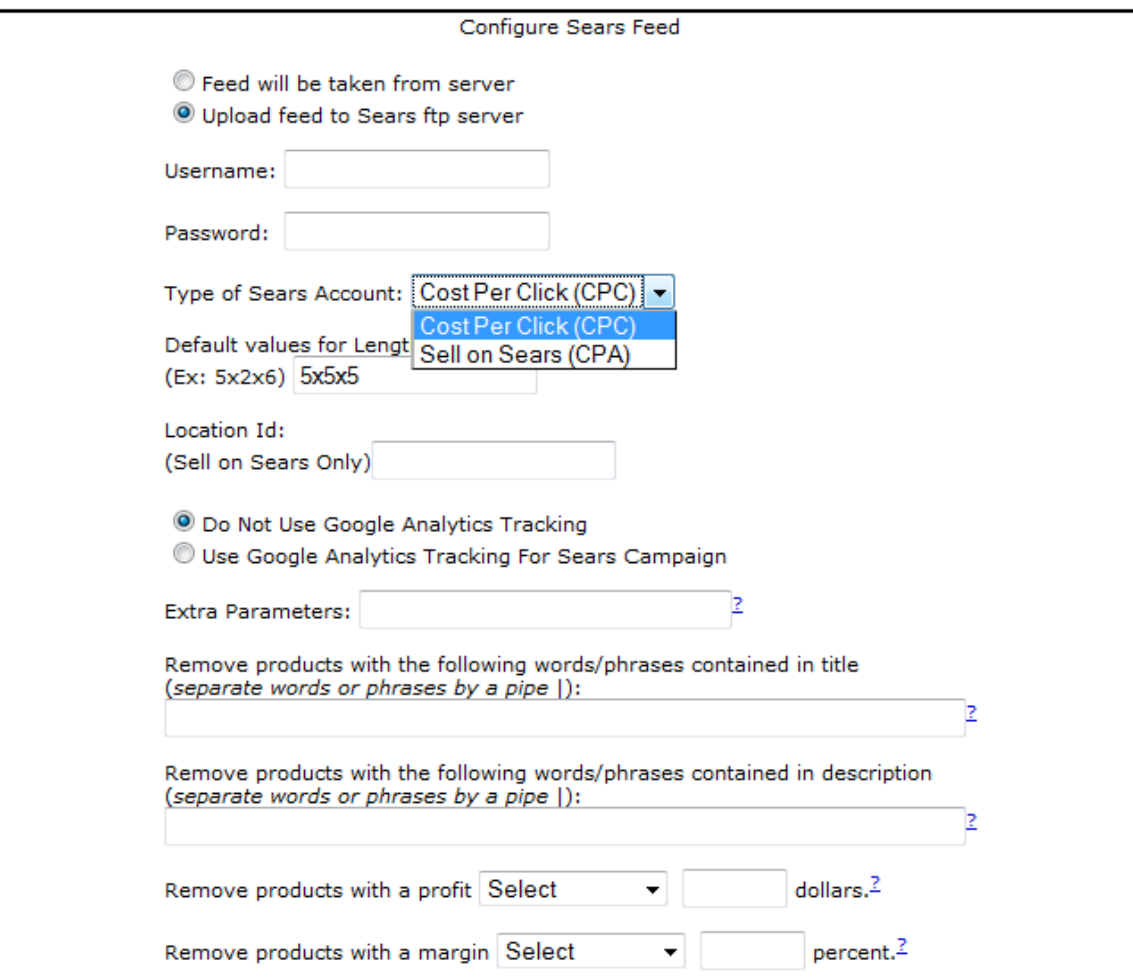

 $\overline{\phantom{a}}$ 

4) Run the Sears feed by clicking on Build Feeds ‐> Sears. Note that you will only have an option to build an inventory file if you are using Sell Through Sears. Make sure all your categories are Mapped in Options ‐> Category Mapping as this is required for Sears.

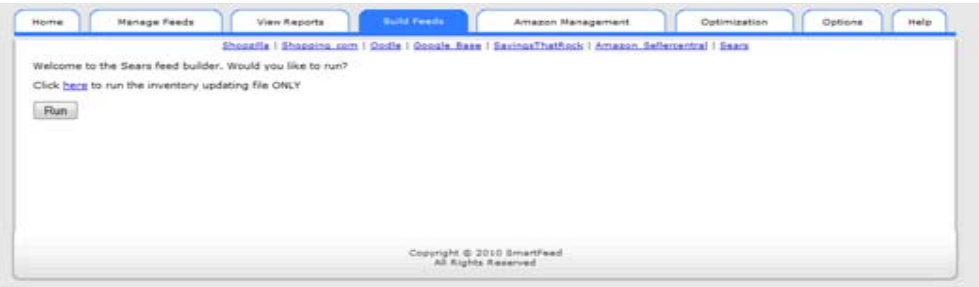

5) The Sears feed will create a link to click on that you will need to click to generate the xls file for uploading. Click on the "here" link and save the file to your computer and open it in Excel.

Run

## Writing Products to f

Writing xls file...

Successfully written 792 products to Sears file here.

6) Save the file as a 97‐2003 xls file. By default, the file was created as an xml excel file.

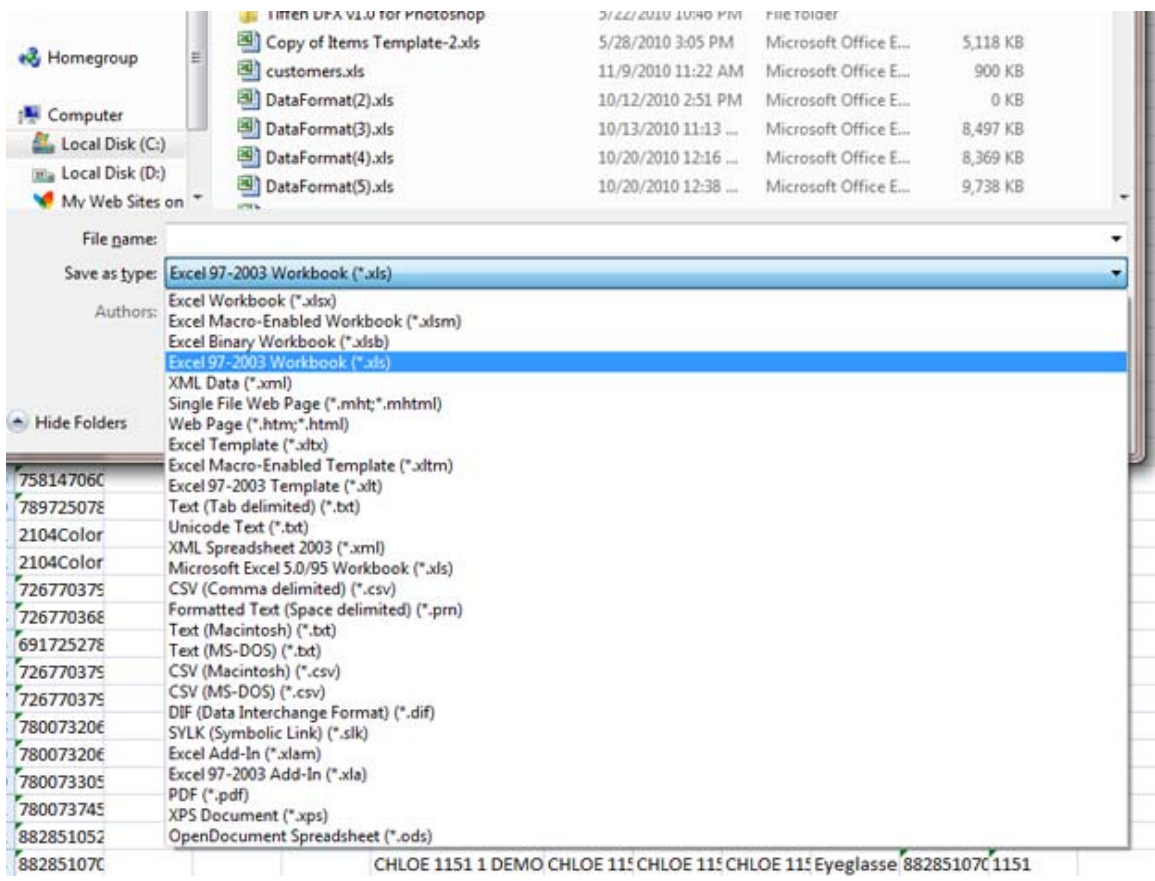

7) Upload the newly saved file to Sears by clicking on Products ‐> Browse & Edit ‐> Bulk. Click on the Browse button and upload the newly created file.

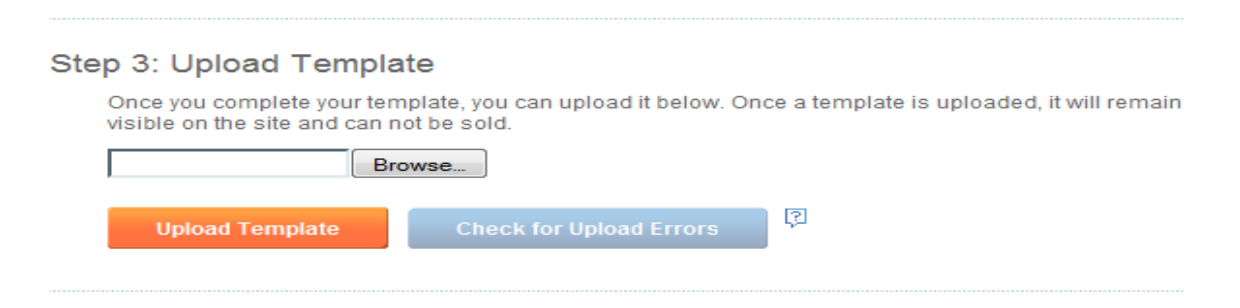

8) A box saying that your template has been successfully uploaded will appear, click on the link to view the progress. The errors page may be blank, or it may show processing errors. You can download the file in option one to view the errors, or clear the errors file, and click on the publish link, which should show the products in the staging queue. Errors can be very extensive from sku length, non alphanumeric skus, to similar descriptions for short and long descriptions, to invalid categories or invalid images. Also, some manufacturers are prohibited from selling on Sears. Depending on the category you are listing in, UPC's may also be required.

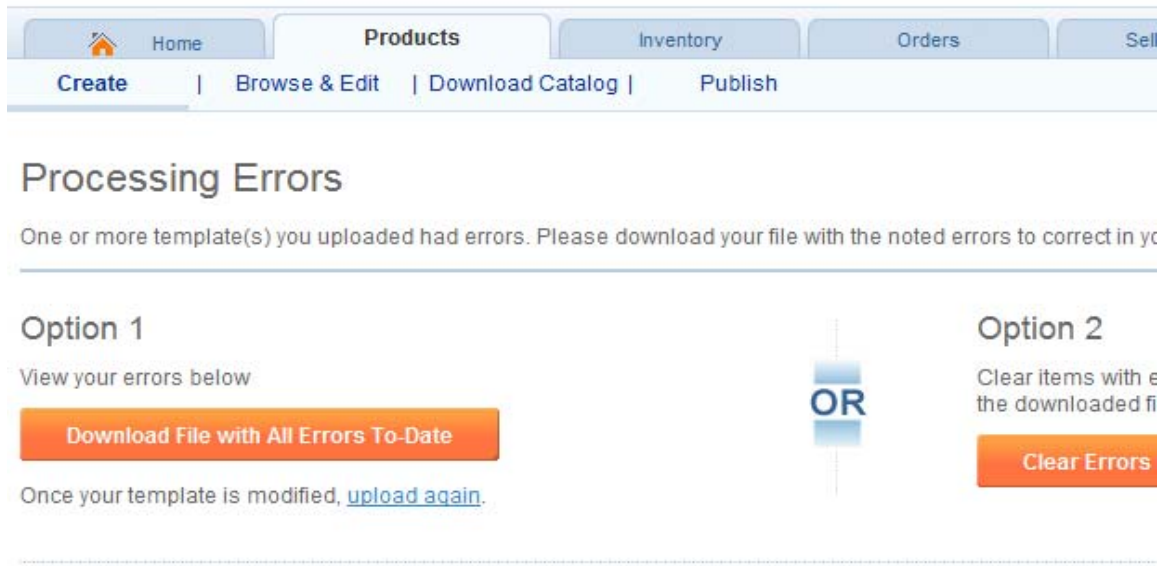

- 9) Click "Publish all Products in staging" button to publish the products. It may take up to 72 hours to complete the publishing process. If you are using Sell on Sears (CPA Model). You must also upload an inventory file. To do this, click back to Build Feeds for Sears, and click on the link "here" above the run button that says "click here to run the inventory updating file ONLY". Click on the link generated to open the xls file and save it as a 97‐2003 xls file.
- 10) Upload the inventory file in Sears by clicking on Inventory ‐> Manage Bulk Inventory

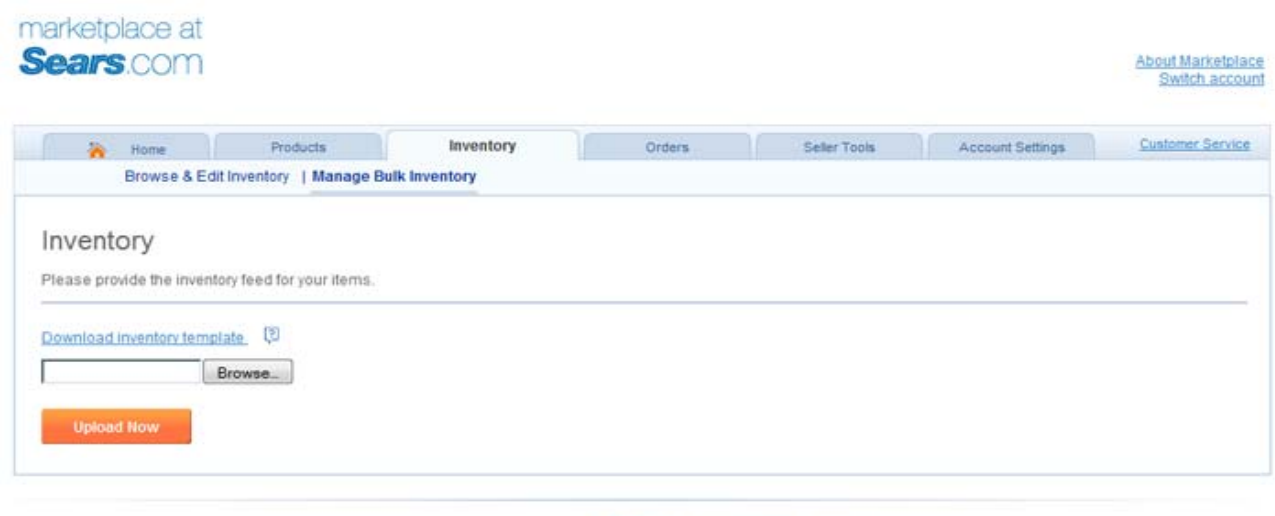

@ 2010 Sears Brands, LLC. | Terms of Use | About Marketplace | Contact Us

11) Repeat the inventory uploading regularly to import the latest inventory quantities.